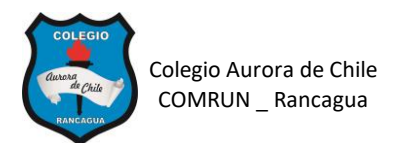

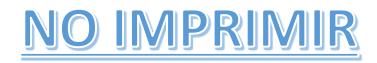

## **ELABORACIÓN DE UN COMIC EN WORD 5° AÑOS – SEMANA 9**

**NOMBRES:**

## **ES INDISPENSABLE VER EL VIDEO EXPLICATIVO PARA PODER ELBARORAR EL COMIC.**

Estimados niños, a continuación, lean las instrucciones y pasos para elaborar un comic en Word.

## **INSTRUCCIONES. -**

- $\checkmark$  Elabora un comic de 5 escenas distintas más una portada, en total 5 hojas
- $\checkmark$  Cada escena debe tener un fondo que cubra toda la hoja.
- $\checkmark$  Cada escena debe tener mínimo dos imágenes por separado que representen a los personajes.
- $\checkmark$  Los personajes deben tener un dialogo entre ellos.

## **PASOS A SEGUIR.**

1.- Abrir un documento de Word.

2.- En la pestaña DISPOSICIÓN o FORMATO, ir a ORIENTACIÓN y cambiar la hoja a HORIZONTAL.

3.- Presionar varias veces ENTER para soltar hojas (6 hojas en total)

4-. Insertar un CUADRO DE TEXTO para colocar el título en la primera hoja, en seguida deben aplicar formato (color, tamaño y borde)

5.- Ir a Internet y buscar imágenes para el fondo. Colocar en el buscador las posibles palabras "Fondo de paisajes", "fondos de playa", "fondos de ciudad", etc. Depende de lo que deseas elaborar. (Ver video explicativo)

6.- Buscar imágenes de tus personajes en internet. Ayuda de búsqueda, por Ejemplo: "Gumball png" – "Mickey png" – o "Gumball clipart" – "Mickey clipart.

7.- Insertar la imagen en la hoja en blanco debajo del fondo y en la opción FORMATO, hacerl clic en AJUSTAR TEXTO y luego hacer clic en DELANTE DEL TEXTO.

8.- De ser necesario quitar el fondo de la imagen. Para eso hacer clic en la imagen, hacer clic en FORMATO, e ir a la opción QUITAR FONDO. (Ver video explicativo)

9.- ir a INSERTAR, luego hacer clic en FORMAS y por último elegir una de las opciones de LLAMADA. Escribir el dialogo de los personajes.

10.- Repetir a misma acción para las siguientes 4 escenas.

11.- GUARDAR EL TRABAJO EN SU COMPUTADOR.